Use this guide to create and/or check your iClicker/REEF account. Befor you purchase anything, check with your instructor to see which types of devices are recommended. **IMPORTANT**: Follow the instructions EXACTLY or your answers/grades may not be recorded, which could affect your overall grade.

## Create Account

Skip to the *Check Account* section if you have already used iClicker in another class.

- 1. Login to Canvas, access your course, and open the iClicker Sync button on the Course Navigation bar.
- 2. Click the **Launch iClicker Reef button** and click the **Sign Up!** button.
- 3. Enter **eau** in the *Find Your Institution* field, select **University of Wisconsin Eau Claire**, and click **Next**.
- 4. **IMPORTANT**: Complete the form using your name and UWEC credentials and click **Next.**

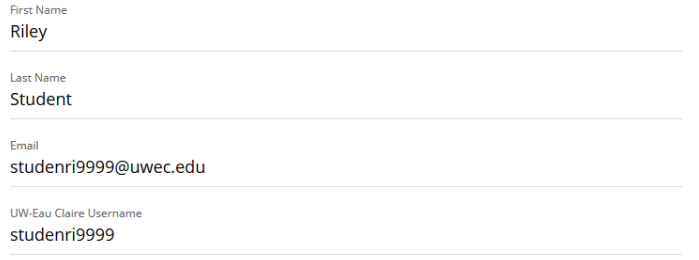

- 5. Enter a password in both fields. **IMPORTANT**: Do not use your UW-Eau Claire password, but use something you can remember.
- 6. Click **Create Account**, click the **Sign In** link, and go to Step 2 in the *Check Account* section of this guide.

## Check Account & Register Clicker and/or Subscription

If you have a clicker, you do not need to purchase a subscription. If you are using a mobile device, download the iClicker (Reef) app to your device and purchase a subscription (\$15 per semester – includes all classes).

- 1. Login to Canvas, access your course, and open the iClicker Sync button on the Course Navigation bar.
- 2. Click **Launch iClicker Reef** and login to your account.
- 3. Click the **three lines icon** on the top-left side.
- 4. Select **Profile** and ensure your UWEC username and UWEC email addresses are entered correctly. **WARNING**: One wrong letter or number may break the sync process with Canvas and could affect your grade.
- 5. Make any necessary changes and click **Save Profile**.

## Register iClicker

- a. Click **Register Remotes** and click **Register Remote**.
- b. Enter your clicker number into the applicable field and click **Save**.

## Purchase Subscription

- a. Click the **three lines icon** on the upper left side, click **Subscriptions**, and click **Polling**. **NOTE**: Every account gets a free 15-day subscription; this may show expired if your account is older.
- b. Click **Purchase Subscription** or **Enter Access Code**  and complete as necessary.
- 6. Click the **three lines icon** on the top-left of iClicker and select **Sign Out.**
- 7. Click **Account** at the top-left of Canvas and select **Logout**.